# **Guide de mise en route**

**PCEye 5**

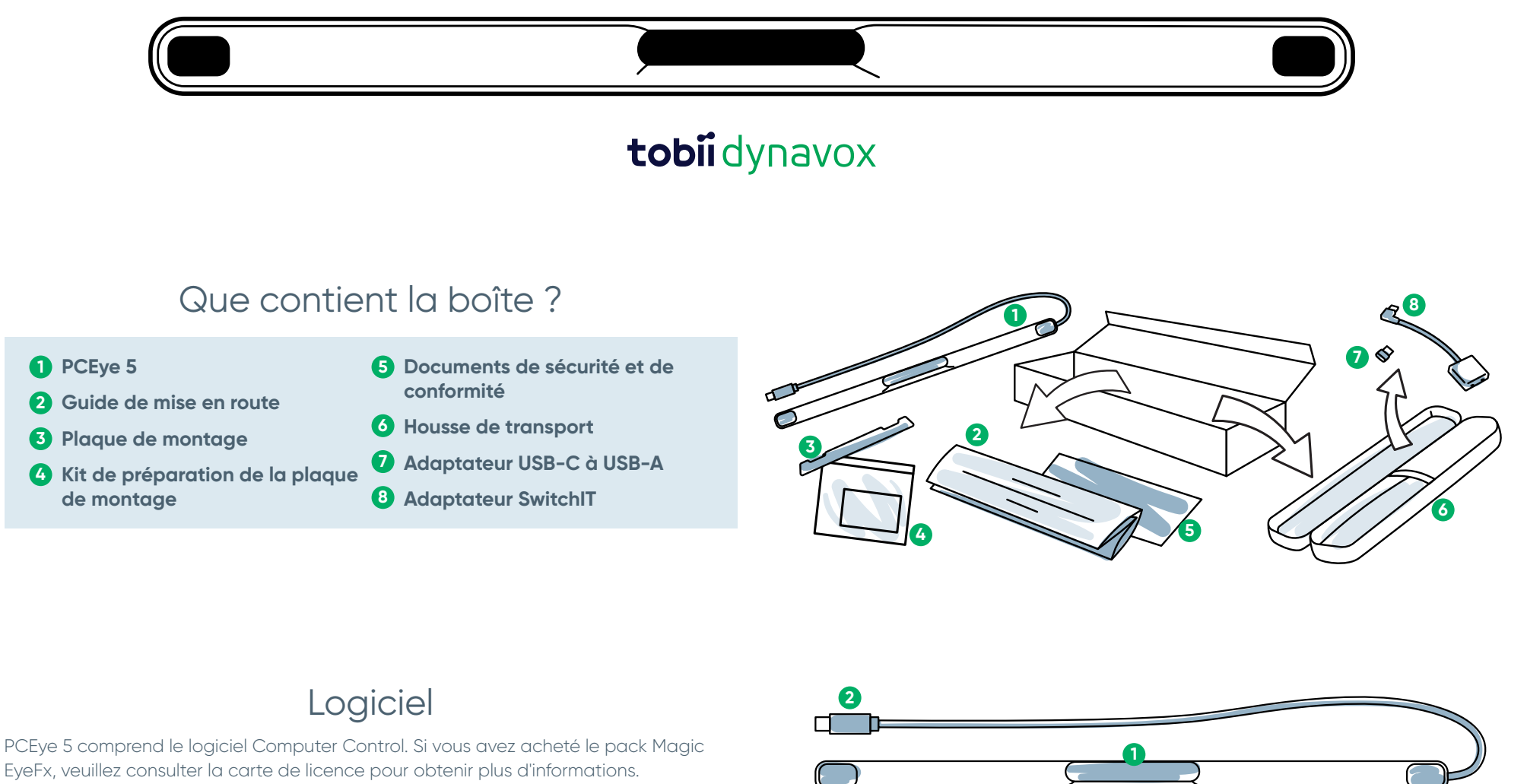

## Découvrez votre dispositif

- **Commande oculaire 1 3**
- **Marquages d'installation**
- **2 Connecteur USB 4 Aimants de montage**

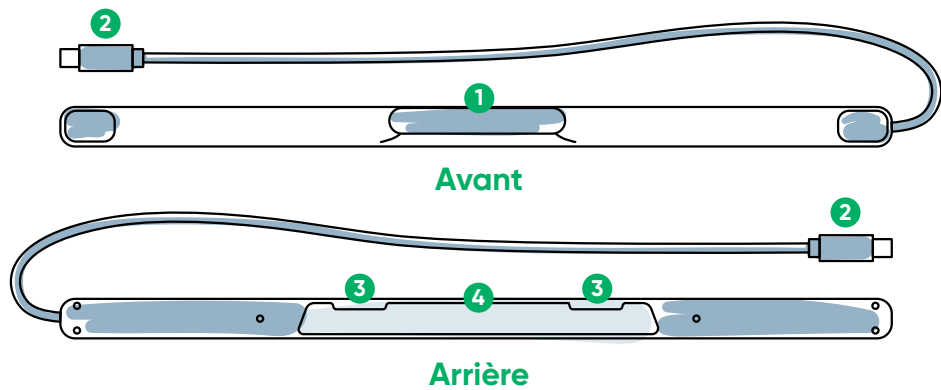

## Nous sommes là pour vous aider

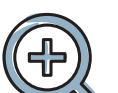

#### **Ressources**

Application Discover Tobii Dynavox (Découvrir Tobii Dynavox) : **<http://qrco.de/TDDiscover>**

Manuel de l'utilisateur : **<http://qrco.de/PCEyeManual>**

### **Additional Support**

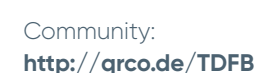

Contactez votre représentant Tobii Dynavox local pour obtenir une aide technique.

**Des ressources [supplémentaires](https://qrco.de/PCEyeHelp)  concernant PCEye 5 sont disponibles ici :**

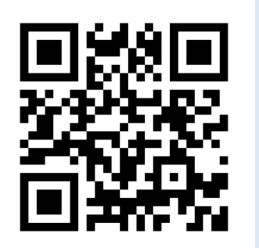

### #PowerToBeYou

Partagez les photos et vidéos du déballage et de la première utilisation de votre PCEye 5 avec **#PowerToBeYou**.

## Effectuer la configuration

**Suivez les trois étapes de ce guide pour télécharger le logiciel requis et monter le dispositif PCEye 5 sur votre ordinateur. Le téléchargement du logiciel EN PREMIER permettra d'afficher des instructions à l'écran, qui vous guideront à travers les étapes de configuration et d'utilisation.**

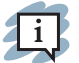

**Vous pouvez utiliser le PCEye 5 sur un ordinateur portable ou de bureau.**

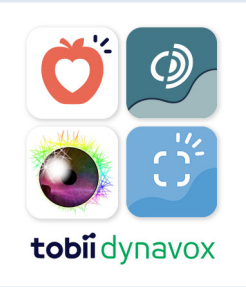

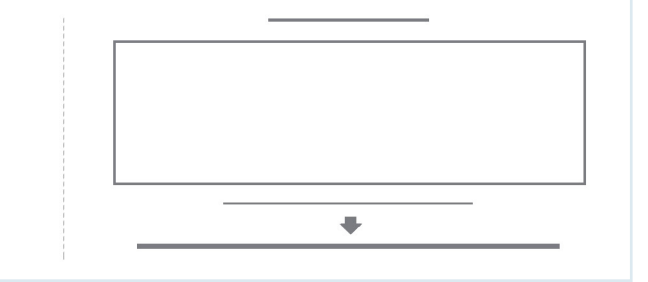

#### **Étape 1 : Télécharger le logiciel PCEye 5**

Allez à la page **<https://qrco.de/PCEyeCC>** et téléchargez le logiciel PCEye 5.

#### **Étape 2 : Monter PCEye 5 et calibrer**

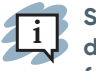

**Si vous utilisez le PCEye 5 avec un support PCEye 5 en option (exemple : station d'accueil pour tablette), ignorez cette étape et consultez les instructions fournies pour obtenir des informations détaillées.**

Suivez les invites qui s'affichent à l'écran. Retournez au guide pour obtenir plus d'informations à propos du logiciel.

#### **Étape 3 : Lancer le logiciel**

Si vous avez acheté un ensemble de logiciels ou reçu des cartes de licence supplémentaires, suivez les instructions de téléchargement et d'installation figurant sur chaque carte (voir à gauche).

### Débuter avec le logiciel Computer Control

Lorsqu'il est associé au PCEye 5, Computer Control vous donne accès aux fonctions de la souris et du clavier. Lorsque Computer Control est ouvert pour la première fois, le Guide de mise en route fournit un aperçu des différentes actions.

**Vous pouvez revenir au Guide de mise en route en sélectionnant le bouton**   $\mathbf{1}$  i **Informations.**

Sélectionnez Masquer l'écran pour quitter.

#### **Découvrez la trace**

La trace met en évidence les endroits où vous regardez à l'écran. Lorsque vous fixez un élément, le bouton Activation apparaît. Le fait de fixer le bouton Activation permet d'ouvrir le menu Interactions.

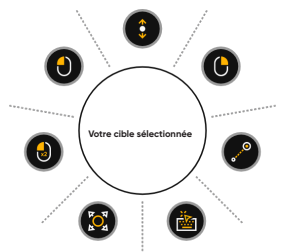

#### **Découvrez le menu Interactions**

Le menu Interactions permet d'accéder aux fonctions principales du clavier et de la souris.

1i

**Pour obtenir une description détaillée de chaque fonction, veuillez consulter le Manuel de l'utilisateur.**

#### **Découvrez le menu Hors champs**

Le menu Hors champs permet d'accéder au Clic continu, aux paramètres et à la fonction Pause. Pour accéder à ce menu, posez votre regard au centre du PCEye 5.

Pour recalibrer, accéder au menu Hors champs, sélectionnez Autres, puis Calibrage rapide.

**Il est possible de recalibrer si votre précision n'est**   $\mathbf{1}$  i **pas optimale pendant que vous explorez Computer Control.** 

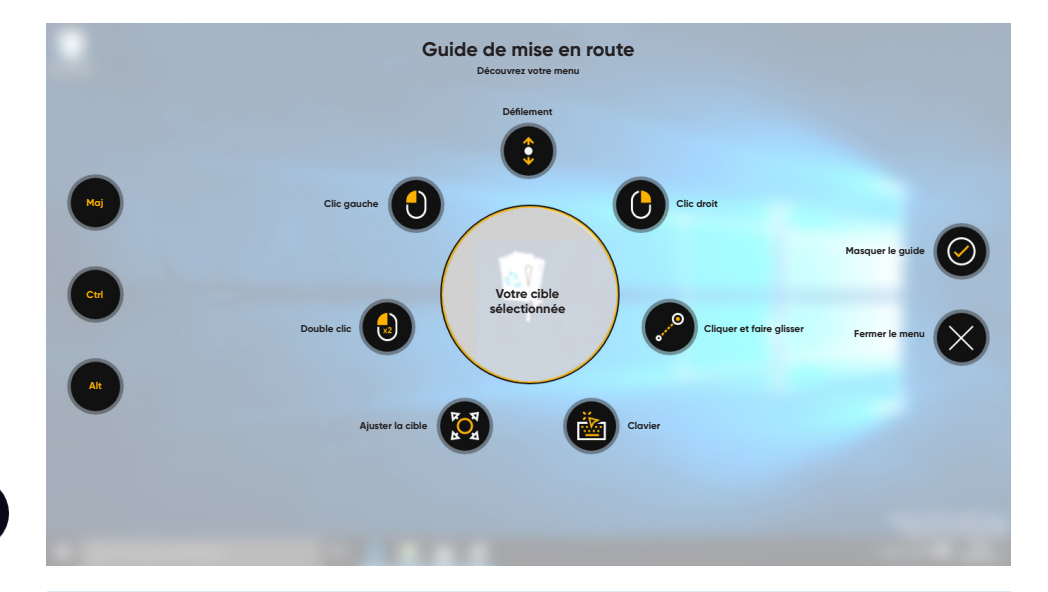

### Conseils utiles pour utiliser Computer Control

- **■** Utilisez la fonction Pause lorsque vous souhaitez reposer vos yeux.
- **■** L'élément souhaité n'a pas besoin d'être parfaitement placé au centre de la trace.
- **Pause**

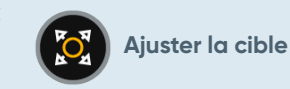

- **■** Utilisez Ajuster la cible pour améliorer la précision.
- **■** Lorsque vous utilisez le défilement, plus l'emplacement que vous regardez est éloigné de l'icône de défilement, plus le défilement est rapide. Le défilement fonctionne de haut en bas et d'un côté à l'autre.
- **■** Pour taper dans les champs de texte, placez la trace dans l'un de ces derniers, puis sélectionnez Clavier. Aucun clic gauche n'est nécessaire.

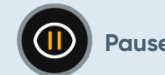

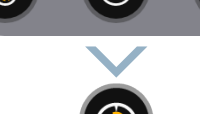